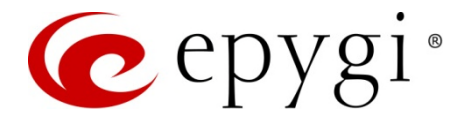

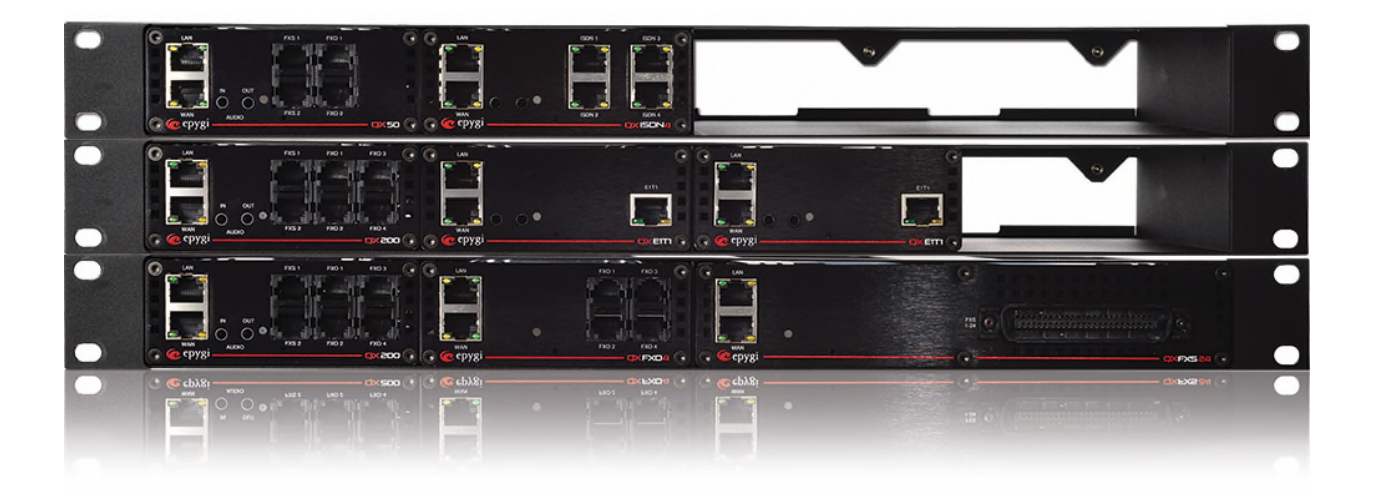

# System Recovery Procedure for Epygi Devices

Abstract: This guide describes the System Emergency Recovery Procedure for Epygi devices.

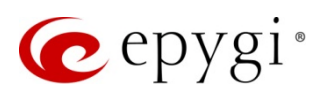

### **Table of Contents**

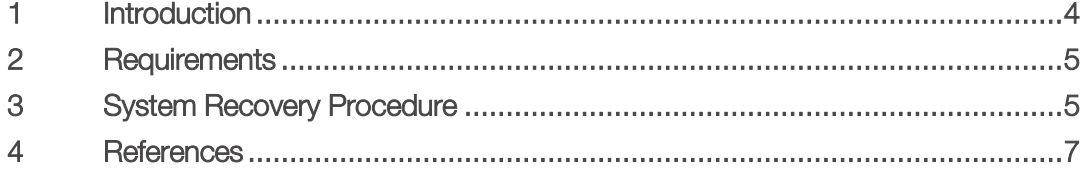

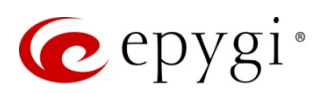

## Document Revision History

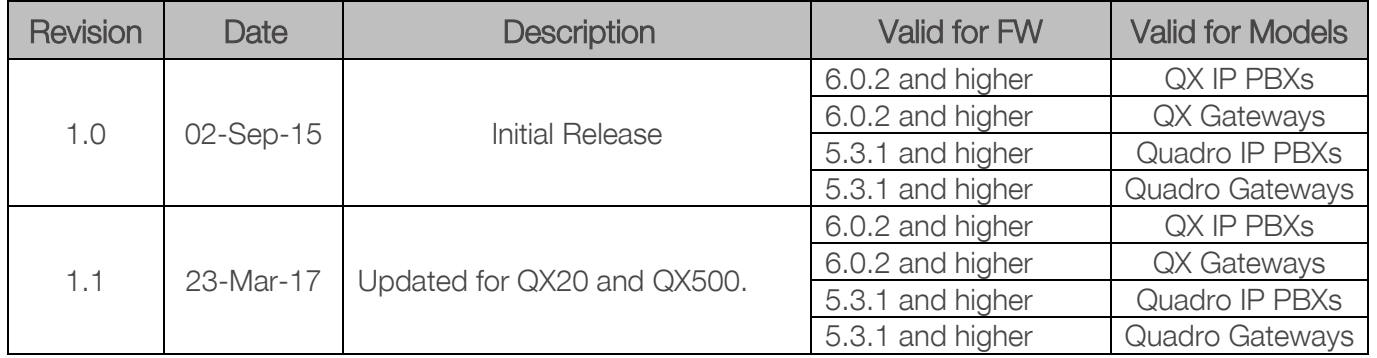

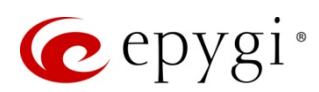

#### <span id="page-3-0"></span>1 Introduction

This document describes the System Emergency Recovery Procedure on the Epygi QX/Quadro IP PBXs and Gateways (herein Epygi devices).

Power loss or an accidental activation of the reset button while the device is updating the firmware (FW) or trying to boot up ten times without finishing the booting process may cause the device to have no valid FW anymore. On-going alternating blinking of the Fault (red) and the Info (yellow) LEDs indicate this status.

To resolve the problem, download a special emergency FW from the **Epygi Support Portal**. Each FW is named according the device's model [\(Table 1](#page-3-1) and [Table 2\)](#page-3-2). The recovery procedure will boot your device again.

Note: This procedure will result in executing of a factory reset and losing all voice mails and configuration settings of the device. The device will become accessible again after successful loading of the stopgap FW. Then you can update the device using the desired FW version and upload the configuration (that you hopefully backup and downloaded in a configuration file previously).

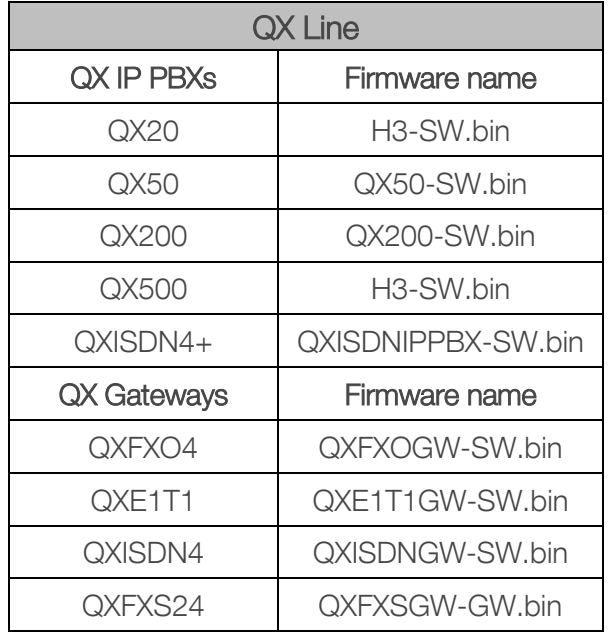

<span id="page-3-1"></span>Table 1: QX models and firmware names

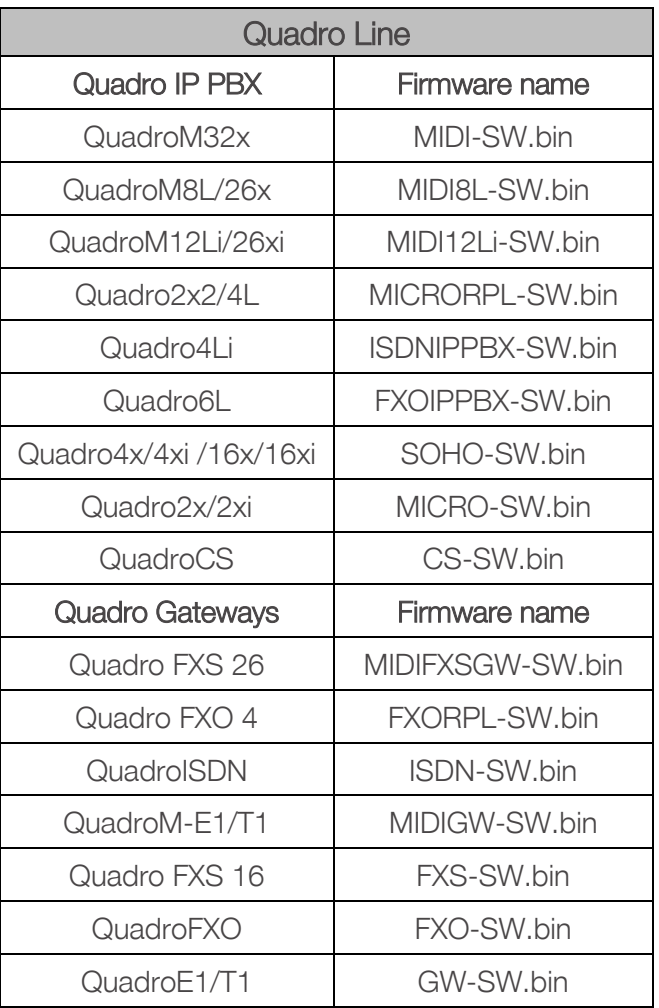

<span id="page-3-2"></span>Table 2: Quadro models and firmware names

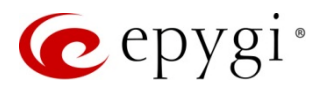

#### <span id="page-4-0"></span>2 Requirements

Below are listed the required specifications for the recovery procedure:

- PC with Operating systems: Windows 10, Windows 7, Windows XP, Windows Vista,
- TFTP Server software installed on a PC (e.g. Tftpd32).

#### <span id="page-4-1"></span>3 System Recovery Procedure

Upload the Emergency FW as follows:

- 1. Connect the PC directly to the device's LAN port.
- 2. Navigate to Control Panel->Network and Internet->Network Connections [\(Figure 1\)](#page-4-2).

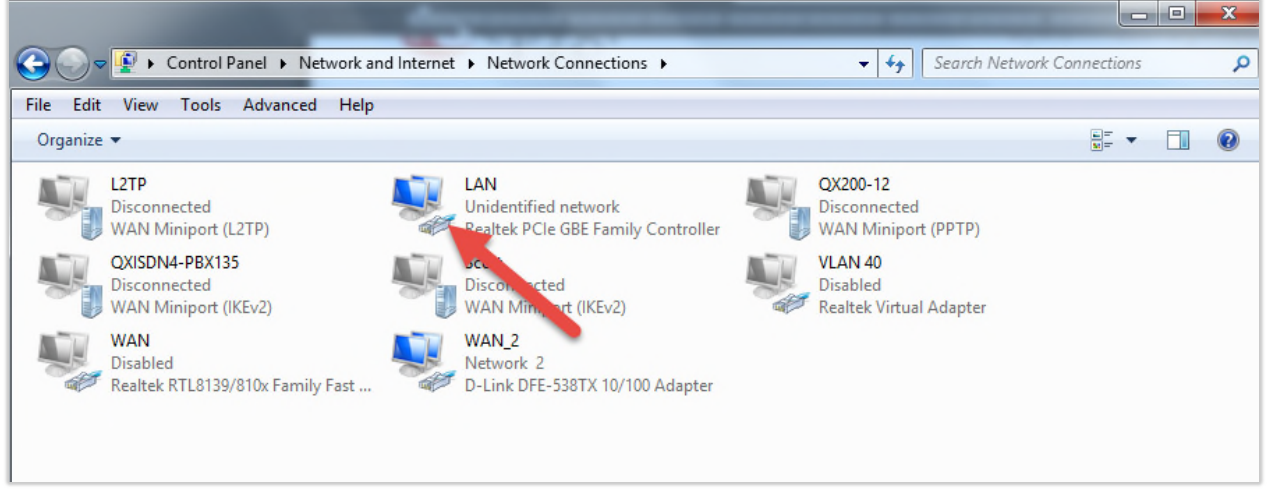

<span id="page-4-2"></span>Figure 1: Control Panel\Network and Internet\Network Connections

- 3. Select the Local Area Connection (with the right mouse button) and select LAN Properties ([Figure 2\)](#page-4-3).
- 4. Highlight the Internet Protocol Version 4(TCP/IPv4) and click on the Properties button. TIP: Make first a note of the displayed values in that window to make sure that you will be able to reconfigure your PC properly after having finished the emergency firmware procedure.
- 5. In case of IP PBXs assign the IP address 172.30.0.100 with Subnet Mask 255.255.0.0 to PC [\(Figure 3\)](#page-5-0).

In case of  $Gateways - assign the IP address$ 172.28.0.100 with Subnet Mask 255.255.0.0 to PC. Click OK to finish this step.

6. Download the tftpd32.exe (with tftpd32.chm and tftpd32.ini) and the XX-SW.bin file corresponding to your device from the Epygi's Support Portal.

| Connect using: | Realtek PCIe GBE Family Controller                                                                                                    |            |
|----------------|----------------------------------------------------------------------------------------------------|------------|
|                | This connection uses the following items:                                                                                                    | Configure. |
| ✓<br>▿         | A. Realtek Teaming Protocol Driver (NDIS 6.2)<br>Realtek Vian Protocol Driver (NDIS 6.2)<br>A. Realtek NDIS Protocol Driver<br>Internet Protocol Version 6 (TCP/IPv6)<br><b>MEAN</b> Internet Protocol Version 4 (TCP/IPv4)<br>Link-Layer Topology Discovery Mapper I/O Driver<br>Link-Laver Topology Discovery Responder | Ξ          |
| d              | ш                                                                                                    |            |
| Install        | <b>Uninstall</b>                                                                                                    | Properties |
| Description    | Transmission Control Protocol/Internet Protocol. The default<br>wide area network protocol that provides communication<br>across diverse interconnected networks                                                                                                    |            |

<span id="page-4-3"></span>Figure 2: LAN Properties

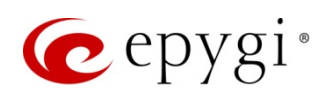

- 7. Run tftpd32.exe program and configure the following parameters [\(Figure 4](#page-5-1)):
	- Current Directory requires the path of the XX-SW.bin file stored on the PC.
	- Server interface requires the IP address of the PC: 172.30.0.100 for IP PBXs and 172.28.0.100 for Gateways.
- 8. To start uploading emergency FW, it is necessary:
	- For Quadro devices power on the device.
	- For QX devices press the reset button and keep it pressed during 3-5 seconds.

The red Fault LED and the yellow Busy LED will stop blinking alternately and start blinking in parallel. This shows that the device has accepted the emergency FW and is loading it. After a few seconds, the device will boot, indicated as follows: The red Fault LED will glow for a few seconds, then the yellow Info LED will glow for another few seconds while the green Busy LED is jittering. As soon as the yellow Info LED extinguishes, the boot sequence has been completed successfully.

Now, you may access the device again entering its default IP address (172.30.0.1 for IP PBXs or 172.28.0.1 for Gateways) into the address field of your web browser.

- 1. Update device with the desired FW version if required.
- 2. Restore backed up configuration (if stored previously).

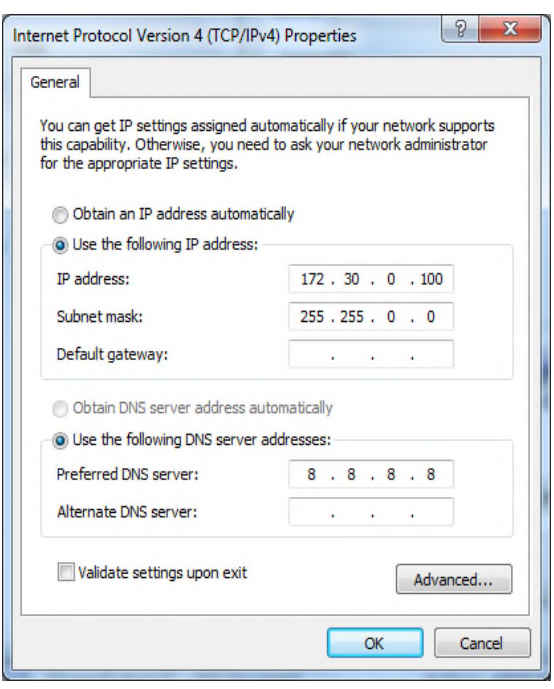

<span id="page-5-0"></span>Figure 3: LAN IP address configuration for IP PBXs

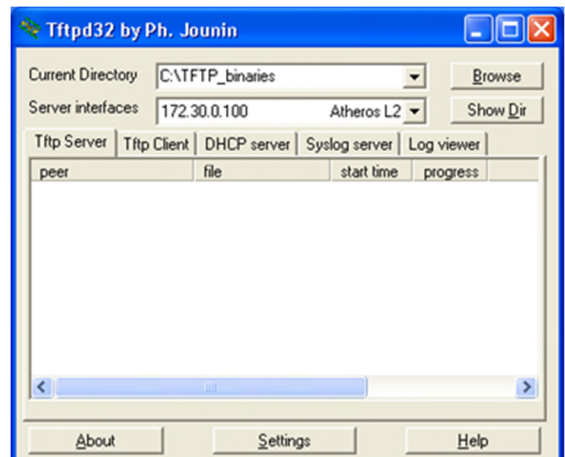

<span id="page-5-1"></span>Figure 4: Tftpd32 Configuration

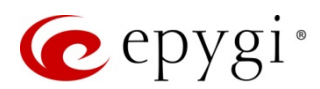

#### <span id="page-6-0"></span>4 References

Refer to the below listed recourses to get more details about the configurations described in this guide:

- Manual-II: Administration Guide for QX IP PBXs
- Manual-II: Administration Guide for QX Gateways
- Manual-II: Administration Guide for Quadro IP PBXs
- Manual-II: Administration Guide for Quadro Gateways

Find the above listed documents on [Epygi Support Portal.](http://support.epygi.com/)

THIS DOCUMENT IS PROVIDED TO YOU FOR INFORMATIONAL PURPOSES ONLY. The information furnished in this document, believed by Epygi Technologies to be accurate as of the date of publication, is subject to change without notice. Epygi Technologies assumes no responsibility for any errors or omissions in this document and shall have no obligation to you as a result of having made this document available to you or based upon the information it contains.

Epygi is a registered trademark of Epygi Technologies, Ltd. All other products and services are the registered trademarks of their respective holders.